# **ฐานข ้ อม ู ลห ้ องสม ด (Library Catalog)ุ**

**ฐานข้อมูลห้องสมุด (Library Catalog)** เป็ นฐานข้อมูลบรรณานุกรมรวมทรัพยากรสารสนเทศของ เครือข่ายหอ้งสมุดในจุฬาลงกรณ์มหาวทิยาลยั (CHULALINET : Chulalongkorn University Library Information Network) จำนวน 38 แห่ง โดยใช้ระบบการสืบค้นของโปรแกรมห้องสมุดอัตโนมัติ INNOPAC ์ ตั้งแต่ ปี พ.ศ. 2536 เพื่อให้ผ้รับบริการสามารถเข้าถึงรายการบรรณานกรมโดยวิธีออนไลน์ (Online Public Access Catalog Online / OPAC) ครอบคลุมทรัพยากรสารสนเทศต่างๆ ใด้แก่ หนังสือ วารสาร จุลสาร ้ รายงานวิจัย วิทยานิพนธ์ สื่อโสตทัศนวัสดุและสื่ออิเล็กทรอนิกส์โดยเข้าสืบค้นใด้ใม่จำกัดเวลาและสถานที่

# **การเข ้ าใช ้ ฐานข ้ อมูลห ้ องสมุด (Library Catalog)**

สามารถเข้าใช้ฐานข้อมูลห้องสมุดทางอินเทอร์เน็ต ได้2วิธีคือ

 วิธีที่1 ผา่ น URL : **http://www.car.chula.ac.th** ภายใต้เมนู **Library Catalog (OPAC)**

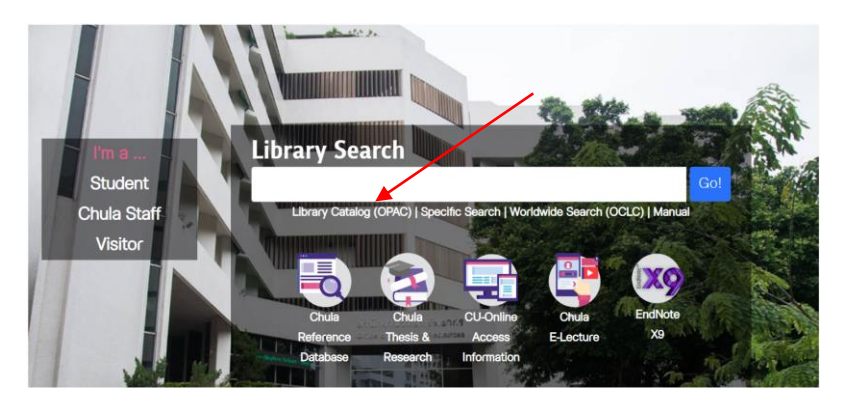

วิธีที่2 เขา้สู่ฐานขอ้มูลห้องสมุด (Library Catalog) โดยตรง

ผา่ น URL **: http://library.car.chula.ac.th**

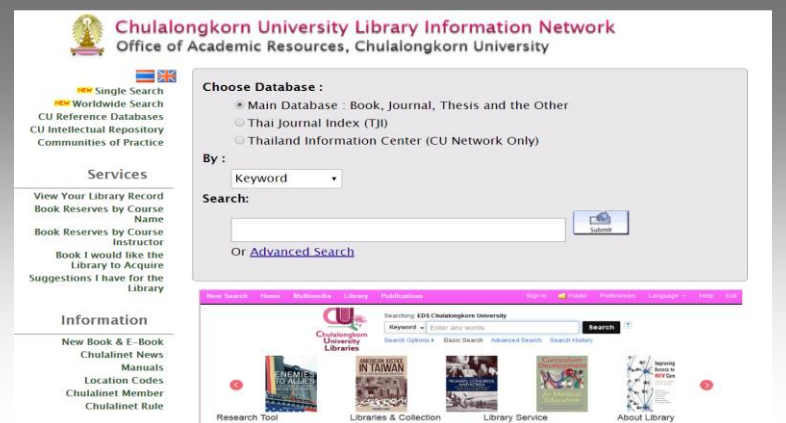

#### **จากภาพแสดงหน้าจอของฐานข้อมูลห้องสมุด (Library Catalog) ประกอบด้วย3ฐานข้อมูล คือ**

1. **ฐานข้อมูลหลกั (Main Database)** รวบรวมรายการบรรณานุกรมของทรัพยากรสารสนเทศ ้ ทั้งหมดของห้องสมุดคณะ/สถาบัน ภายในจพาลงกรณ์มหาวิทยาลัย จำนวน 38 แห่ง ประกอบด้วย หนังสือ วารสาร จุลสาร รายงานวิจัย วิทยานิพนธ์ สื่อโสตทัศนวัสดุและสื่ออิเล็กทรอนิกส์

2. **ฐานข้อมูลดัชนีวารสารภาษาไทย (Thai Journal Index Database : TJI)** รวบรวมรายการ บรรณานุกรมของบทความวารสารภาษาไทย และคอลัมน์หนังสือพิมพ์ภาษาไทย

3. **ฐานข้อมูลศูนย์เอกสารประเทศไทย (Thailand Information Center Databases : TIC)** รวบรวมสารสนเทศทางดา้นสังคมศาสตร์และพฤติกรรมศาสตร์เกี่ยวกบั ประเทศไทยและในเอเชียอาคเนย์ สา หรับผใู้ชร้ะบบเครือข่ายจุฬาลงกรณ์มหาวิทยาลัยเท่าน้นั

#### **เมนูการสืบค้นข้อมูล ประกอบด้วยเมนูต่างๆ ดังนี้**

**ผู้แต่ง (Author)** ใช้ค้นหาผลงานของผแู้ต่ง มีข้อสังเกตคือ ถ้าเป็นผูแ้ต่ง*ชาวไทยใช้ชื่อต้นตามด้วย ินามสกุ*ล เช่น คึกฤทธิ์ ปราโมช, ม.ร.ว.และถ้าเป็น*ชาวต่างประเทศ ใช้นามสกุล ชื่อต้น ชื่อกลาง* ตามลำดับ เช่น Bush, George W.

**ชื่อเรื่อง (Title)** ใช้ค้นหาข้อมูล เมื่อทราบชื่อเรื่องจริง มีข้อสังเกตคือ ตอ้งพิมพช์ื่อเรื่องที่ถูกตอ้งท้งั ้ ลำดับคำและวรรคตอน สำหรับการค้นภาษาต่างประเทศไม่ต้องคำนึงเรื่องอักษรพิมพ์เล็กหรือใหญ่ เช่น สี่ แผน่ ดิน หรือ The lord of the rings

่ หัวเรื่อง (Subject) ใช้ค้นหาเนื้อหา ตามหัวเรื่องที่ห้องสมุคกำหนดจากคู่มือต่างๆ อาทิ หัวเรื่อง ี สำหรับหนังสือภาษาไทย, LC Subject Heading และในการสืบค้นอาจจะใช้หัวเรื่องหลักหรือหัวเรื่องย่อย (คำที่ตามหลังเครื่องหมาย - - ) เป็นคำสืบค้นก็ได้ เช่น โคลนิง หรือ การโคลนยีน หรือ cloning -history

**ค าส าคัญ (Keyword / Words in Title, Content)** ใช้ค้นหาข้อมูล กรณีที่ไม่ทราบชื่อผแู้ต่ง ไม่ ิทราบชื่อเรื่อง หรือไม่ทราบหัวเรื่อง ให้กำหนดคำที่ต้องการค้นหา ซึ่งระบบจะค้นหาจากคำที่ปรากฏใน ชื่อเรื่อง สารบัญ และหมายเหตุของรายการบรรณานุกรม เช่น โคลนนิ่ง หรือ GMO

ข้อสังเกตสำหรับเมนคำสำคัญ สามารถค้นหาคำค้นหลายคำที่มีความสัมพันธ์กันเชิงตรรกะ (Boolean logic) โดยใช้คำเชื่อมที่เป็นสากล ให้ใช้เฉพาะการสืบค้นด้วยภาษาอังกฤษเท่านั้น คือ

- **and** เมื่อต้องการให้มีคำค้นทกคำ เช่น Cat and Dog
	- **or** เมื่อต้องการใช้ค าค้นคา ใดคา หน่ึงแทนกนัได ้Cat or Kitty

**not** เมื่อต้องการให้ผลลัพธ์มีค าค้าค าหน้า not เท่าน้นั Cat not Cow

หากจำเป็นต้องใช้คำเชื่อมพร้อมกัน ในวลีสืบค้นเดียวกันและต้องใช้วงเล็บช่วยในการแบ่ง ความสัมพนัธ์ระหวา่ งคา คน้ เช่น kindergartener or preschooler หรือ (music and popular) not classical

**●** สัญลักษณ์ \* ใช้แทนตัวอักษรที่ไม่แน่ใจในตัวสะกด จึงควรใช้การละคำด้วยความ ระมัคระวัง เนื่องจากระบบจะค้นคำทกคำในฐานข้อมูลที่ทำดัชนีไว้ ทำให้อาจใช้เวลานานในการประมวล ี ข้อมูลและได้รับคำตอบที่ไม่ตรงความต้องการ อย่างไรก็ตาม การใช้เครื่องหมายละคำนี้เหมาะสำหรับการ ี ค้นคำภาษาอังกฤษ เช่น ใช้คำค้นว่า <sub>pop\*</sub> ระบบจะค้นคำที่มีคำว่า <sub>pop</sub> เป็นรากคำ อาทิ <sub>pope poppin</sub> poppy popular popularity population ฯลฯ

เลขหมู่**์** (Call Number) ใช้สำหรับค้นหาเลขหมู่ ดังนี้

- \* **Dewey Call Number** (เลขหมู่ระบบทศนิยมดิวอ้ี) 000-900 เช่น [346.0482](file:///D:/search*tha/f346.0482+ก525ล/f346.0482+a1525c5/-2,-1,,B/browse) ก525ล
- \* **NLM Call Number** (เลขหมู่ระบบหอ้งสมุดแพทย) ์ เช่น [W89](file:///D:/search/eW89+กส639ว+2542/ew++++89+a1+ca639+c7+2542/-2,-1,,B/browse) กส639ว
- \* **LC Call Number** (เลขหมู่ระบบห้องสมุดรัฐสภาอเมริกัน) A-Z เช่น [Z551](file:///D:/search*tha/cZ551+ก525ล/cz+++551+a1525+c5/-2,-1,,E/browse) ก525ล
- \* **Other Call Number** (เลขหมู่ระบบอื่นๆ) เป็นเลขหมู่รูปแบบต่างๆ ดงัตวัอยา่ งต่อไปน้ี
	- K/TH 920 เป็ นเอกสารของ Law Library
	- [65784](file:///D:/search*tha/h65784/h65784/-2,-1,,B/browse) เป็ นเอกสารของ [Thailand and ASEAN Information Center \(6th Floor\)](http://library.car.chula.ac.th/screens/Location.html)
	- 551098 เป็ นวิทยานิพนธ์จุฬาฯของ [Central Library @ Chamchuri 10 : Thesis](http://library.car.chula.ac.th/screens/Location.html)
	- วบ [9 010261](file:///D:/search*tha/hวบ+9+010261/h|c7ba+9+010261/-2,-1,,B/browse) เป็นสิ่งพิมพจ์ุฬาฯ ของ [Central Library : Chula Collection](http://library.car.chula.ac.th/screens/Location.html)
	- VC 000681 เป็ นสื่อโสตทัศนวัสดุของ [Education Library : Audio-Visual Collection](http://library.car.chula.ac.th/screens/Location.html)
	- จุลสาร 0001225 เป็ นจุลสารของ [Central Library](http://library.car.chula.ac.th/screens/Location.html)และ [Education Library](http://library.car.chula.ac.th/screens/Location.html)
	- [UNCTAD/ITCD/TSB/Misc.25/Rev.1](http://library.car.chula.ac.th/search?/fUNCTAD%2FITCD%2FTSB%2FMisc.25%2FRev.1/functad%2Fitcd%2Ftsb%2Fmisc.25%2Frev.1/-3,-1,,B/browse) เป็ นเอกสารของ [International Institute for](http://library.car.chula.ac.th/screens/Location.html)  Trade and [Developement : UNCTAD Collection](http://library.car.chula.ac.th/screens/Location.html)

# **การสืบค้นฐานข ้ อมูลห ้ องสมุด (Library Catalog)**

การค้นข้อมูลมี 2 แบบ คือ แบบ Simple Search และ Advanced Search (คขั้นตอนการการสืบค้นข้อมลเพิ่มเติม)

### **วิธีการสืบค้นแบบที่ 1 Simple Search มีวิธีการดังนี้**

- 1. เลือกฐานข้อมูลที่ต้องการ (Choose Database )
	- 1) ฐานข้อมูลหลัก (Main Database)
	- 2) ฐานข้อมูลดัชนีวารสารภาษาไทย (Thai Journal Index Database : TJI)
	- 3) ฐานข้อมูลศูนย์เอกสารประเทศไทย (Thailand Information Center Databases : TIC)
- 2. เมนูการสืบค้นข้อมูล(By)
	- 1) ผแู้ต่ง (Author) 2) ชื่อเรื่อง (Title) 3) หัวเรื่อง (Subject)
	- 4) ค าส าคัญ (Keyword) 5) เลขหมู่ (Call Number)

3. พิมพ์คำที่ต้องการสืบค้น (Search) เช่น ตัวอย่างค้นคำว่า บริการลูกค้า

4. คลิกปุ่ม Submit เพื่อให้ระบบทำการสืบค้นข้อมูล

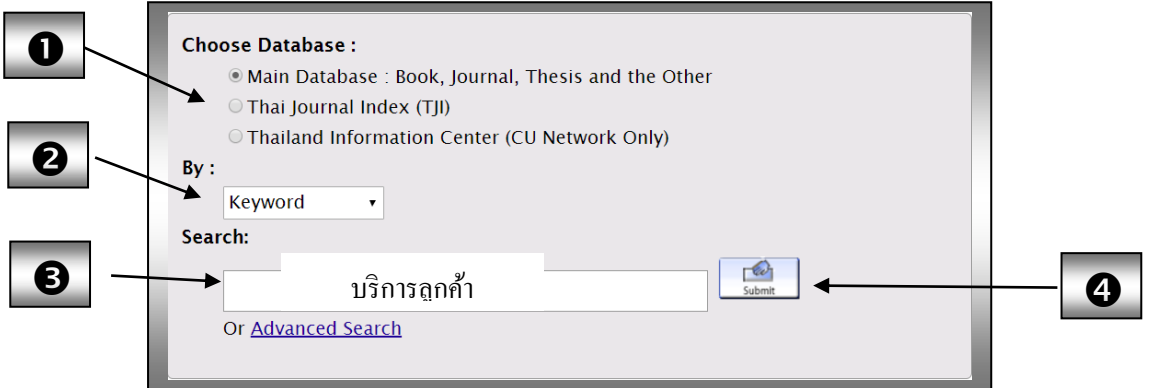

## ึ จะพบผลการค้น ที่มีจำนวนบรรณานุกรมที่ครอบคลุมทรัพยากรสารสนเทศที่หลากหลาย

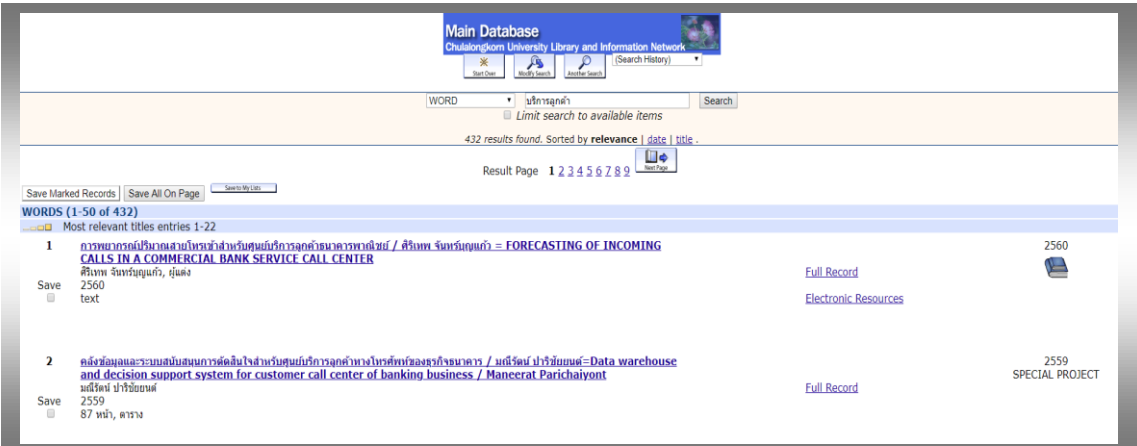

หากต้องการจำแนกหรือเลือกจำกัดข้อมูลให้ใกล้เคียงความต้องการมากที่สุด ควรเลือกเมนู Modify Search (เมื่อค้นด้วย ชื่อเรื่อง Title / คำสำคัญ Word)

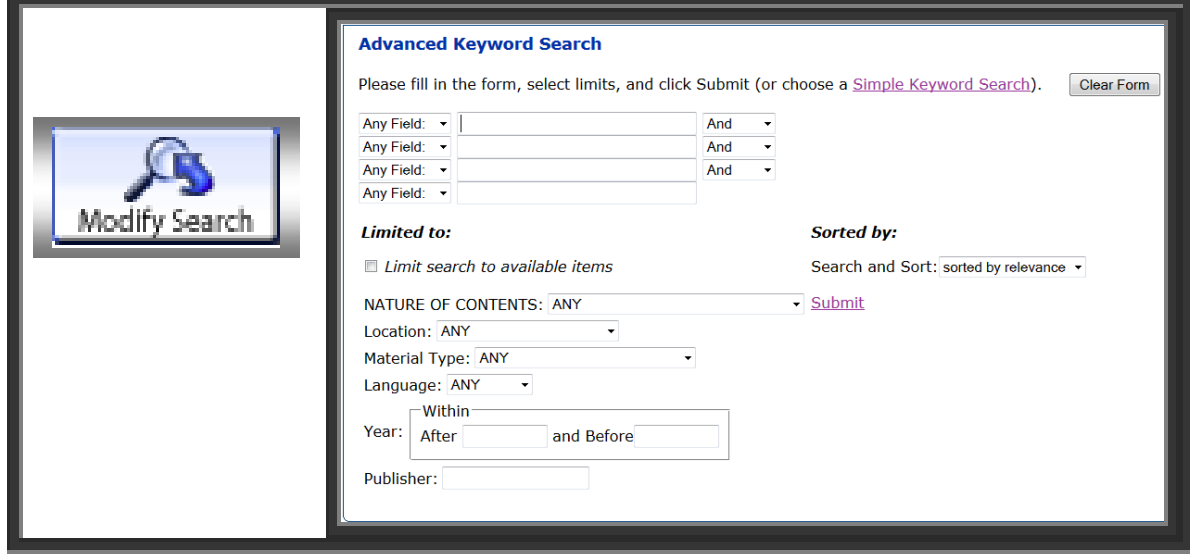

หรือ Limit Sort Search (เมื่อค้นด้วย หัวเรื่อง Subject / ผู้แต่ง Author)

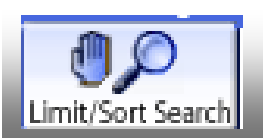

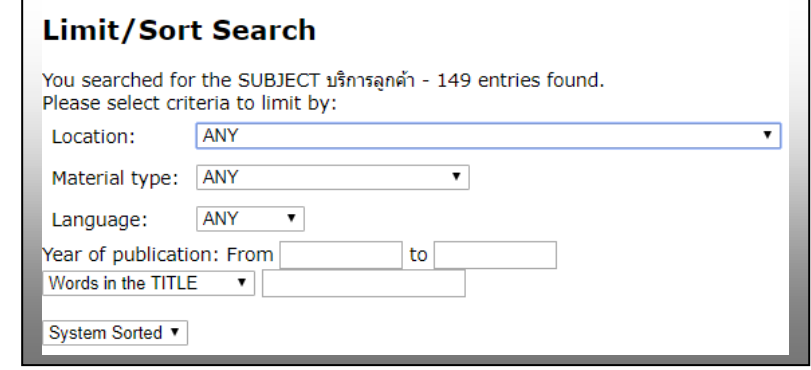

#### การจา กดัเขตขอ้มูลต่างๆ ประกอบด้วย

1) เขตข้อมูล **(**Any field)

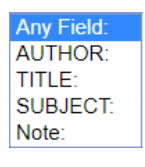

2) รายการที่พบในห้องสมุด (Limit search to available items)

ใหแ้ สดงรายการที่มีตวัเล่มในหอ้งสมุดมีสถานภาพ CHECK SHELVES หรือ LIB USE ONLY

3) ประเภทเน้ือหาเอกสาร **(**Nature of contents)

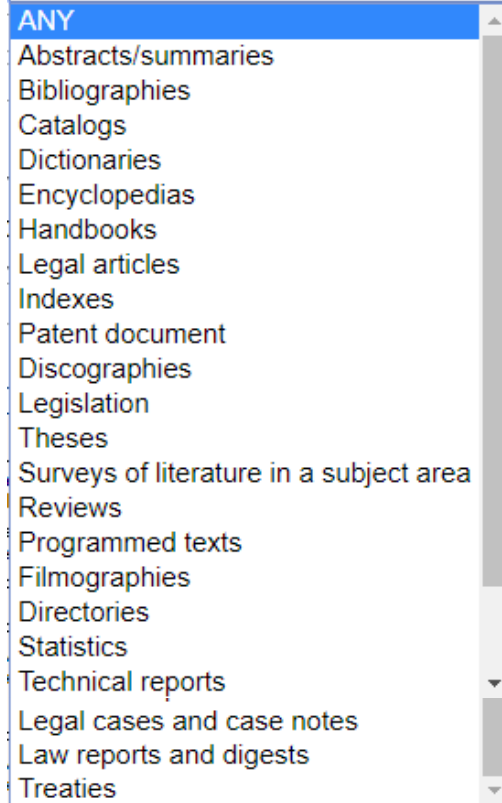

4) สถานที่ของห้องสมุด (Location)

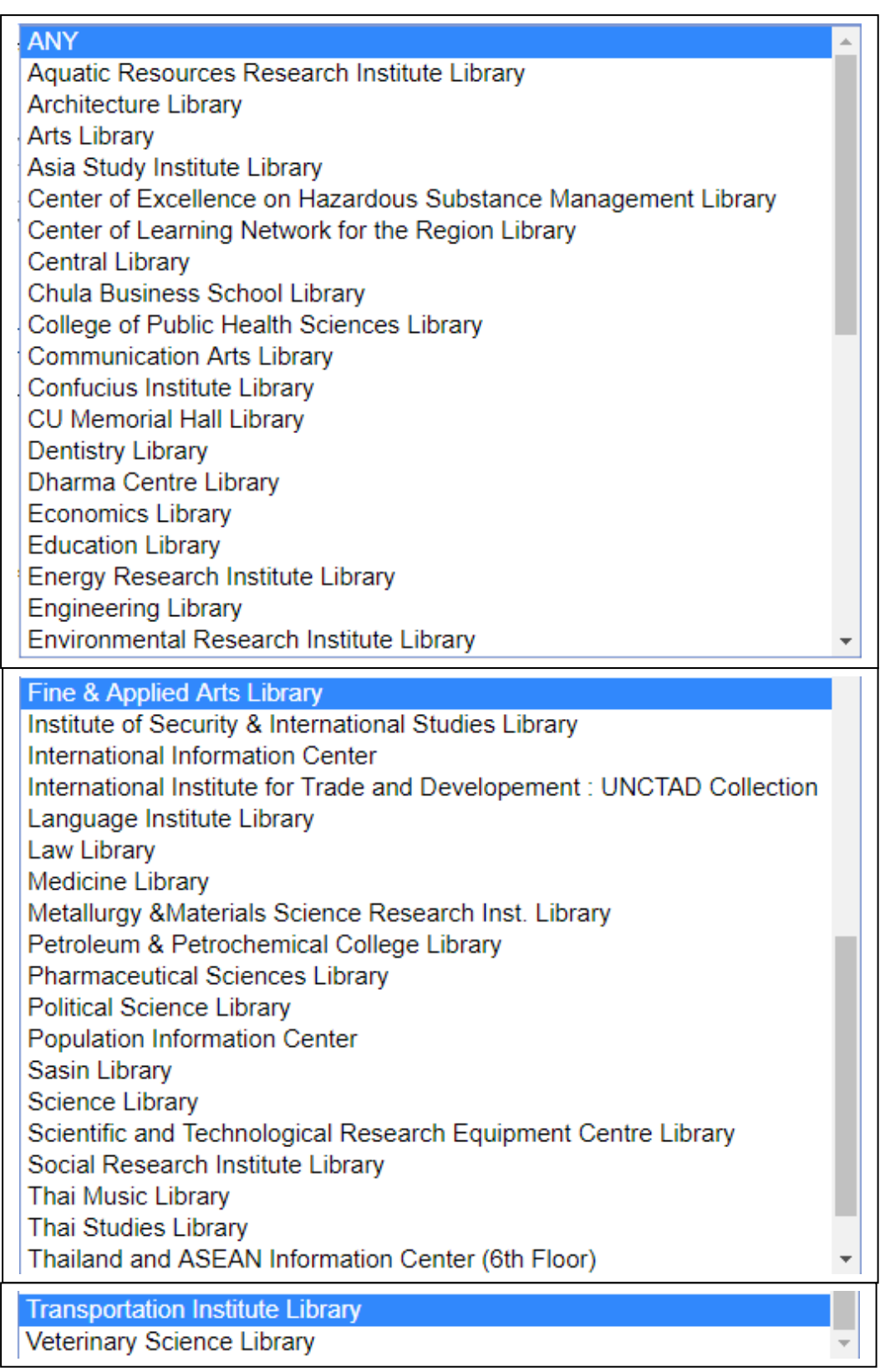

5) ประเภทของเอกสาร (Material type)

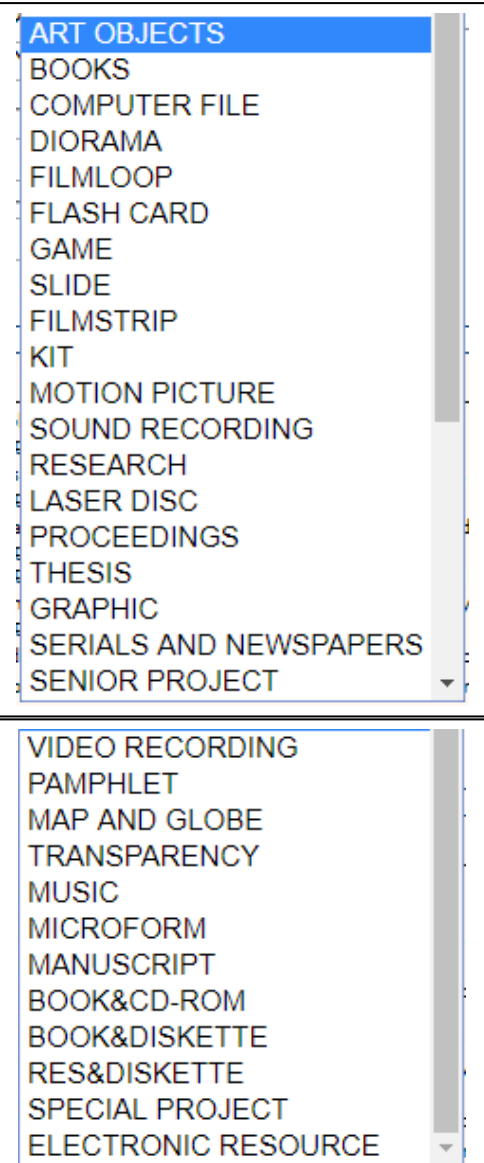

6) ภาษา (Language)

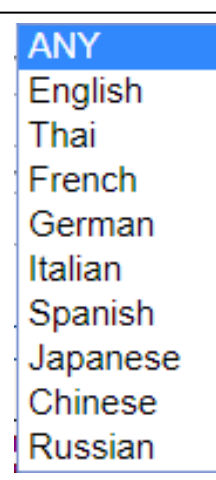

### $7)$  ปีที่พิมพ์ (Year)

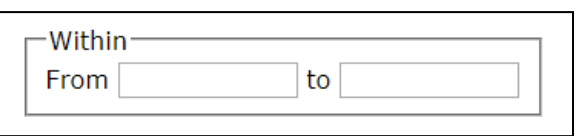

#### $8)$  สำนักพิมพ์ (Publisher)

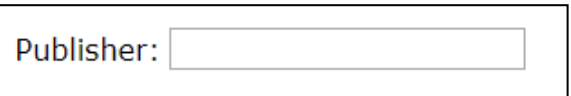

9) การจัดเรียงข้อมูล (Sort by)

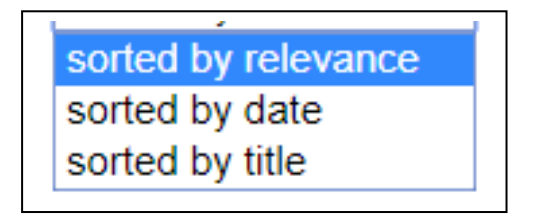

## **วิธีการสืบค้นแบบที่ 2 Advanced Search มีวิธีการดังนี้**

- 1. เลือกฐานข้อมูลที่ต้องการ (Choose Database )
- 2. เลือกเมนูการสืบค้นข้อมูล(By)

ผู้แต่ง(Author) ชื่อเรื่อง(Title) หัวเรื่อง(Subject) คำสำคัญ(Keyword) เลขหมู่(Call Number)

3. คลิกเมนู Advanced Search

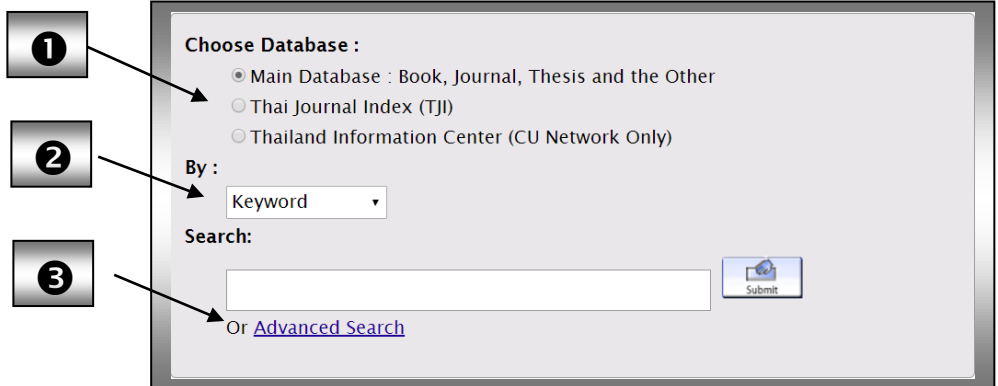

หากต้องการใช้เมนูคำสำคัญให้มีประสิทธิภาพมากยิ่งขึ้น ควรเลือกใช้ปุ่ม Advanced Search จากหน้าจอฐานข้อมูลห้องสมุด ผู้รับบริการสามารถเพิ่มคา สั่งการสืบค้นข้อมูลในหน้าจอเดียวกนั

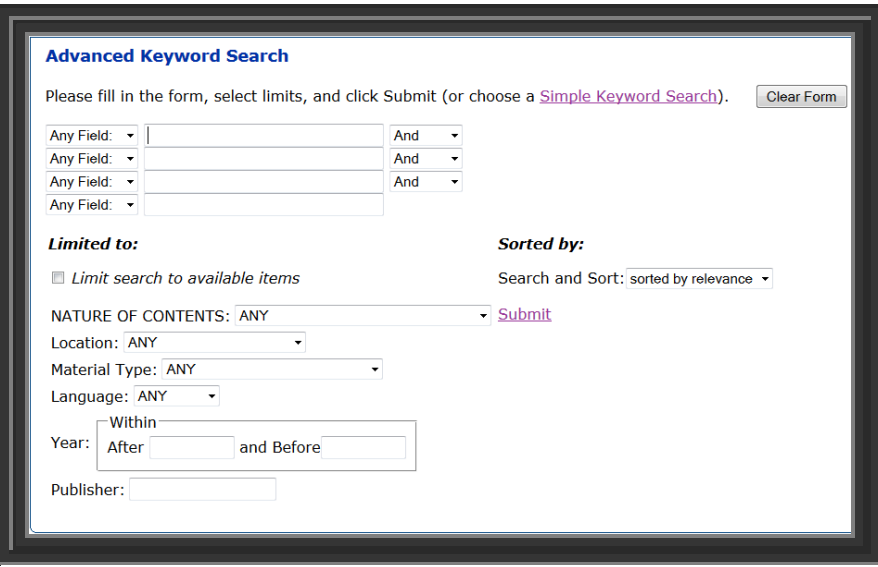

# **การแสดงผลลัพธ์**

พบหน้าจอการแสดงผลได้มากที่สุด 50 รายการต่อ1 หน้าจอ หากต้องการดูข้อมูล ดงัน้ี

- 1. คลิก Full Record เพื่อดูรายละเอียดทางบรรณานุกรม
- 2. คลิก Electronic Resources เพื่อดูเอกสารฉบับเต็ม

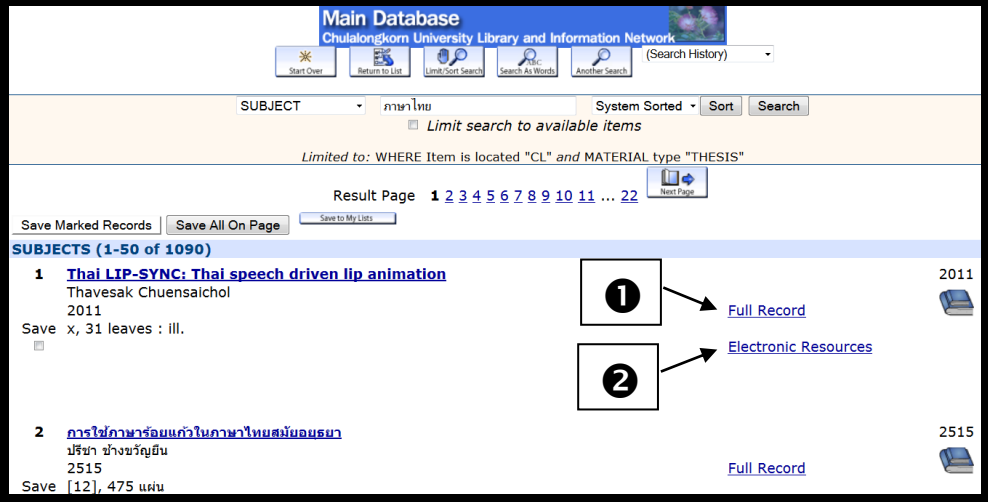

### **การแสดงรายการหนังสือจากฐานข ้ อมูลหลกั**

**ให้จดข้อมูล** เพื่อค้นหาตัวเล่ม

*1.สถานทหี่ ้องสมุด (Location), 2.เลขหมู่(Call #) และ 3.สถานภาพ (Status)*

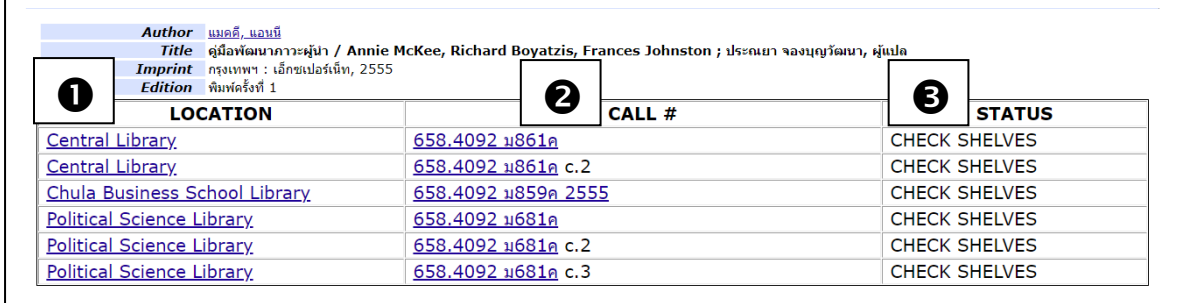

#### **แสดงรายการวารสารจากฐานข้อมูลหลกั**

**ให้สังเกตข้อมูล** เพื่อค้นหาตัวเล่ม

**1. สถานที่ 2. Latest Received เพื่อตรวจสอบ** *ปี ที่(Volume) และ ฉบับที่(Number)*

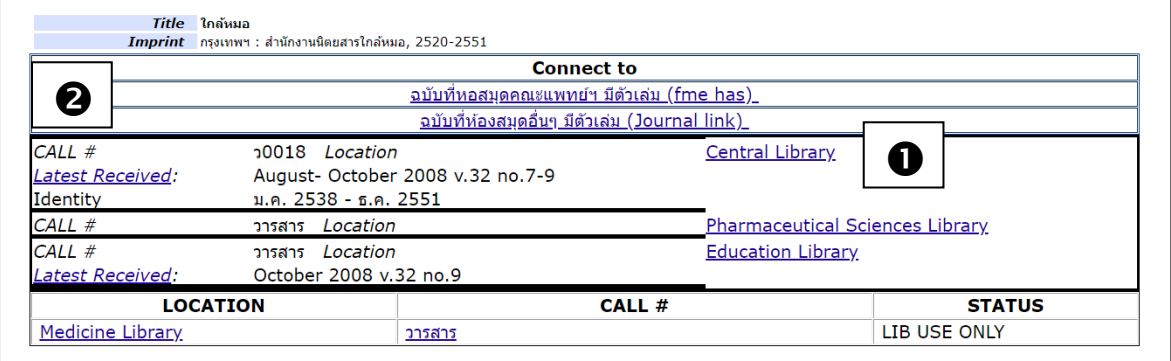

## **การแสดงรายการบทความวารสารภาษาไทยจากฐานข้อมูลดัชนีวารสาร**

ให้**จดข้อมูล** เพื่อค้นหาตัวเล่ม

**1.Journal = ชื่อวารสาร ปี ที่ ฉบับที่ วันเดือนปี เลขหน้า 2.สถานที่ เพื่อตรวจสอบว่ามีวารสารที่**

**ห้องสมุดใด**

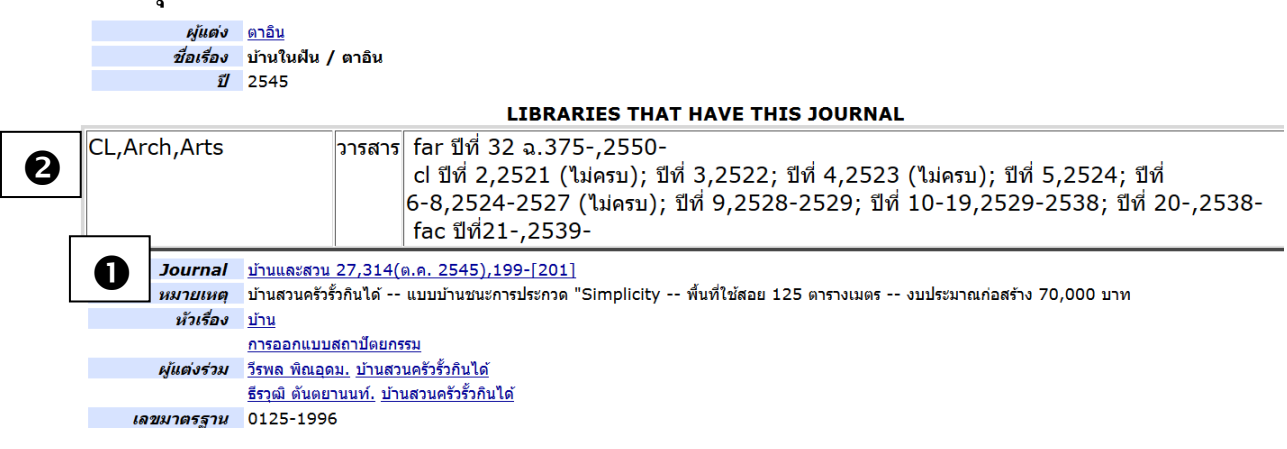

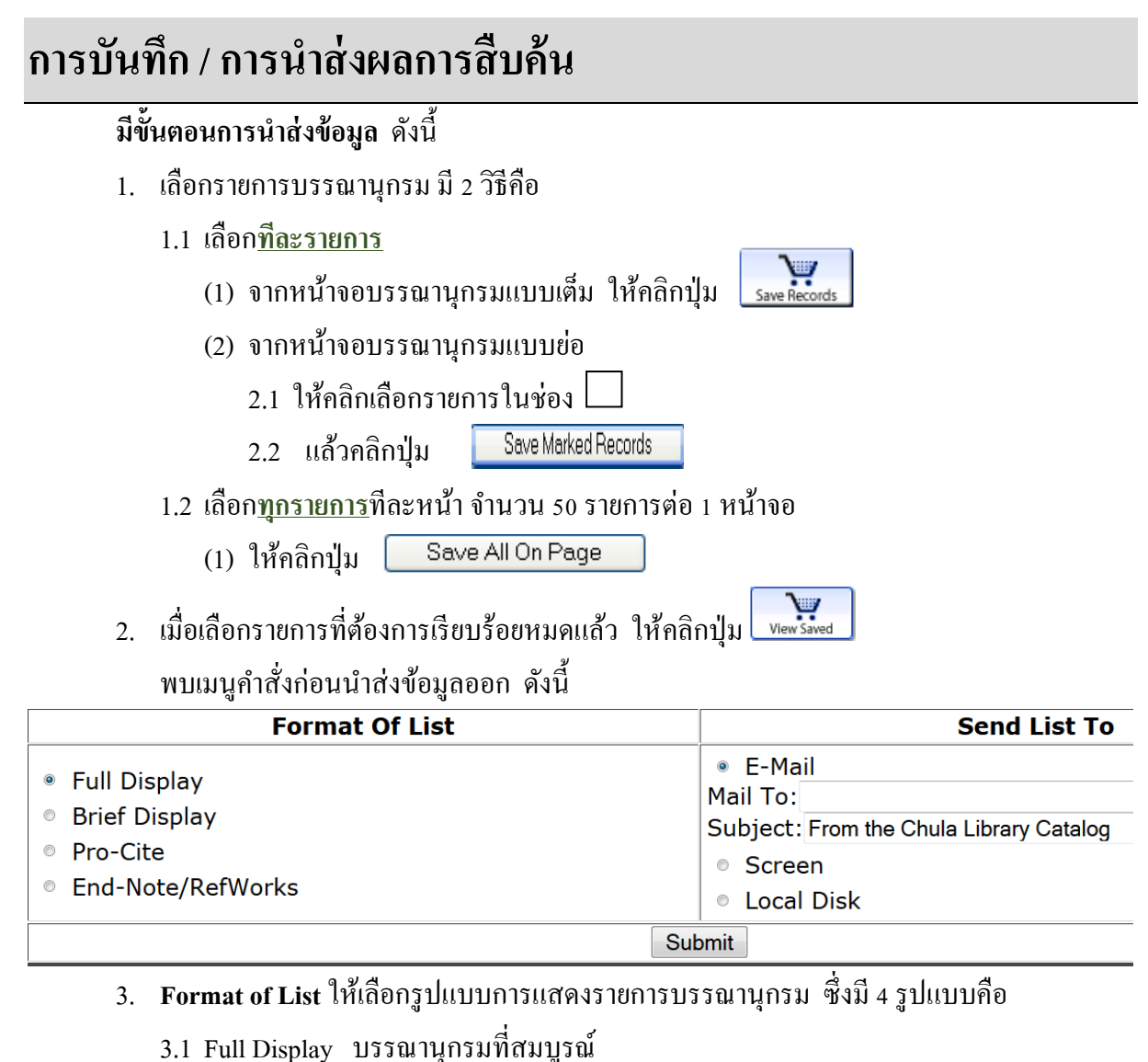

- 3.2 Brief Display บรรณานุกรมแบบยอ่
- 3.3 Pro-Cite บรรณานุกรมที่ใชร้่วมกบัโปรแกรม Pro-Cite
- 3.4 EndNote / RefWorks บรรณานุกรมที่ใช้ร่วมกับโปรแกรม EndNote / Refwork ใด้
- 4. **Send List To** ใหเ้ลือกวธิีการนา ส่งขอ้มูล ซึ่งมี3วิธีคือ
	- (1) E-mail เพื่อนา ส่งทางไปรษณียอ์ิเล็กทรอนิกส์
	- (2) Screen เพื่อให้แสดงผลบนหน้าจอก่อนนำส่งข้อมูลออก
	- (3) Local Disk เพื่อจดัเก็บขอ้มูลเป็น file
- 5. คลิกปุ่ม Submit

**ดูรายละเอยีดการยืม-คืน และยืมต่อด้วยตนเอง [\(View You Library Record\)](https://library.car.chula.ac.th/patroninfo~S0/) [ดูวิธีรวบ](http://library.car.chula.ac.th/ftlist)รวมบรรณนุกรมด้วยโปรแกรม [EndNote](http://library.car.chula.ac.th/screens/Endnote2.pdf)และ [EndNote Web](http://library.car.chula.ac.th/screens/Endnoteweb1.pdf) [ดูเวลาเปิดทา การของเครือข่ายห้องสมุดในจุฬาฯ](http://library.car.chula.ac.th/screens/CULibRule.pdf) (Chulalinet Rules) Tips**

Page **11** of **11**

โดย สมร ไพรศรี ฝ่ายจัดการข้อมูลสารสนเทศ สำนักงานวิทยทรัพยากร จุฬาฯ (ปรับปรุงครั้งที่ 11) ตุลาคม 2562